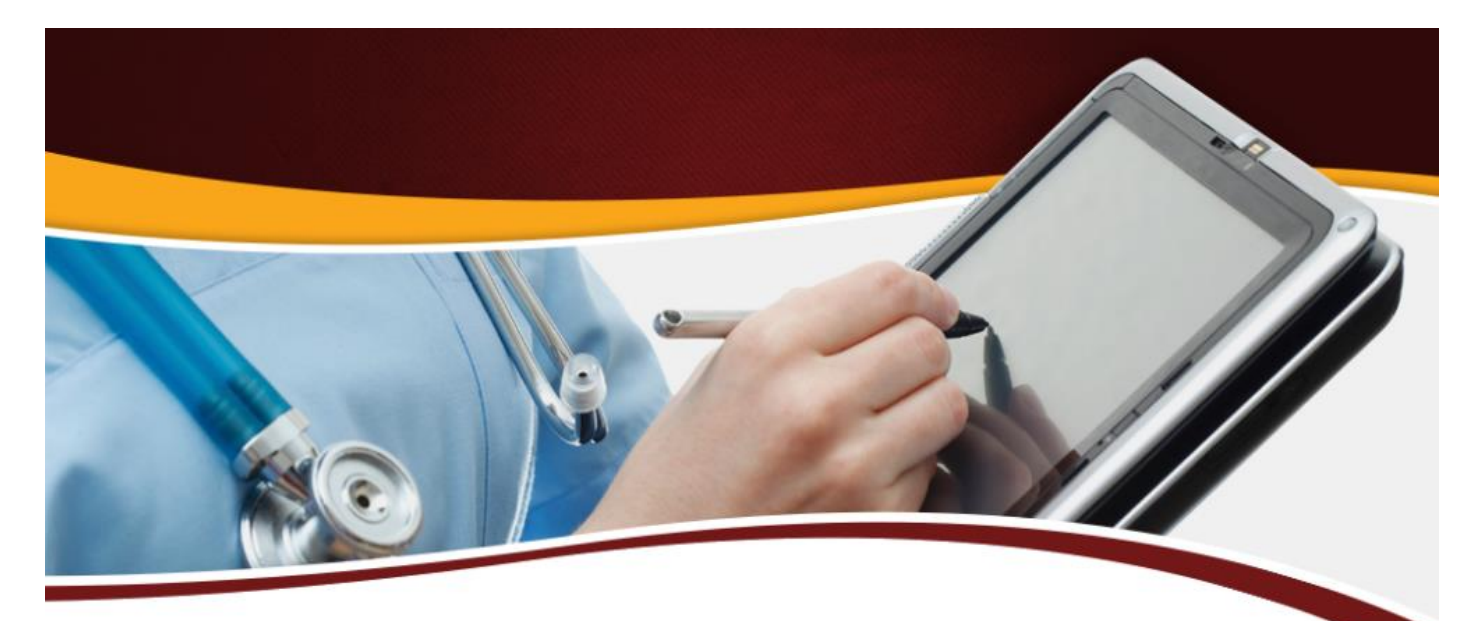

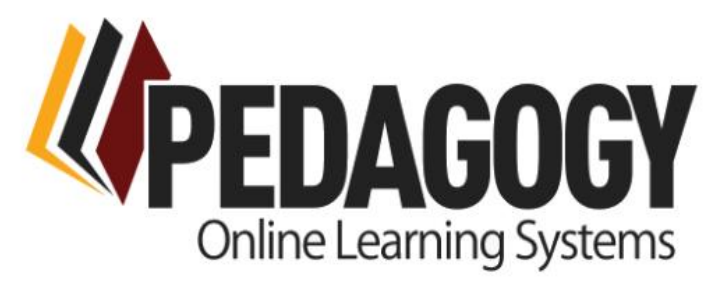

An Established Company...with a Fresh Approach to Online Continuing Education

# **Dashboard User Guide – For Staff**

Get started today. Learn more at www.pedagogyeducation.co

# **Contents**

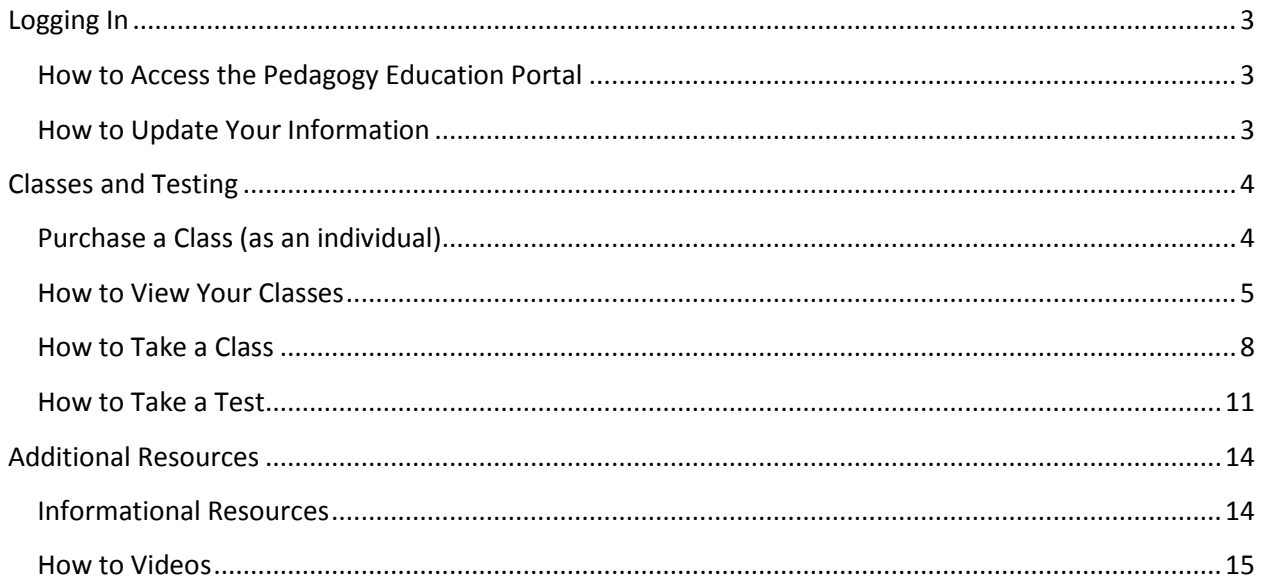

# If you cannot find the answer to your question in this user guide, please contact us:

# <span id="page-1-0"></span>Phone: 903-871-2150 Normal Hours of Phone Support: 9 AM - 5 PM Central Time Zone Monday-Friday

Email: support@pedagogy-inc.com

Support e-mail is monitored 7 days a week from 8 AM to 8 PM We strive to respond to any email request within 24 hours

# <span id="page-2-0"></span>**Logging In**

#### <span id="page-2-1"></span>**How to Access the Pedagogy Education Portal**

- Open a web browser and go to [http://portal.pedagogyeducation.com](http://portal.pedagogyeducation.com/)
- Enter your username and password. If your education has been purchased by your employer, you should have received log in and password instructions
- If you are **not** receiving your education through your employer, you will need to register as a new user
- Click "Log In"
- If this is your first time logging in and your employer created your log in, you may need to update your password and other information

#### <span id="page-2-2"></span>**How to Update Your Information**

Click "My Information"

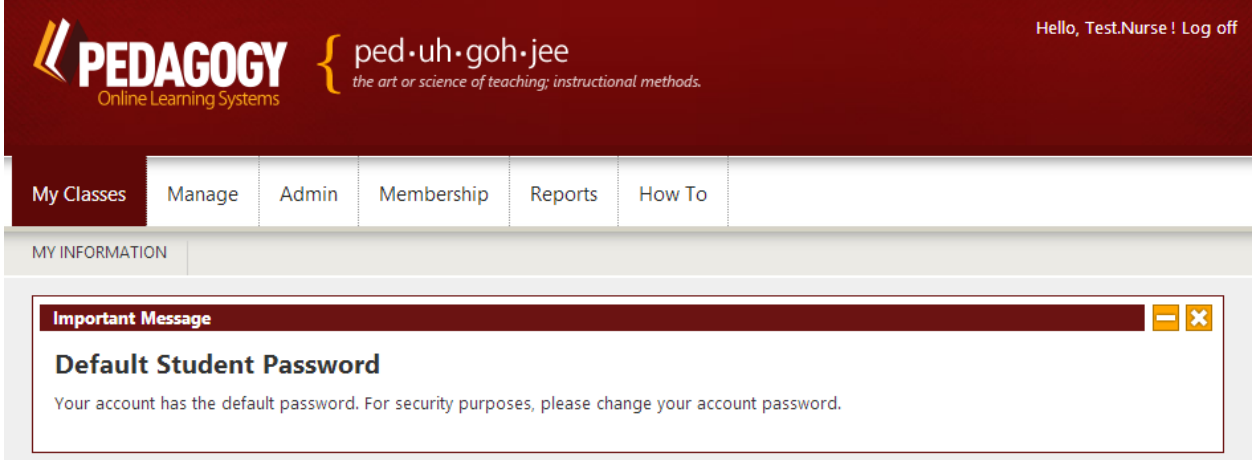

Here you can edit your email address, password, and certificate information

## **MY INFORMATION**

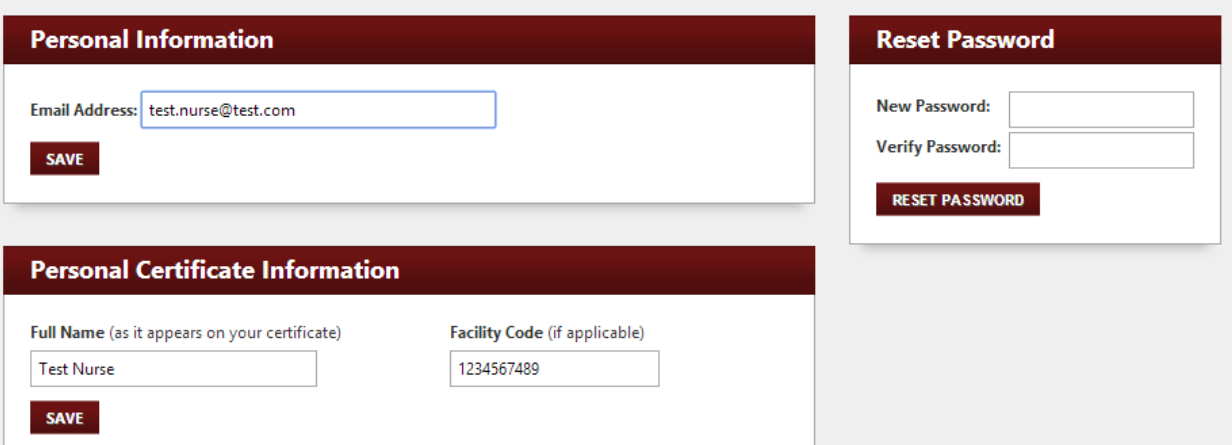

- In the "Personal Information" box, enter your email address and click "Save" to save your changes
- In the "Reset Password" box, enter your new password, reenter the password to verify it, and click "Reset Password" to change your password
- In the "Personal Certificate Information" box, enter your name as it should appear on the certificate. There is no need to enter the facility code unless you are switching facilities
- Next select your license type, enter your license number, select the state and click "Add"
- To edit a license, click the pencil beside that license

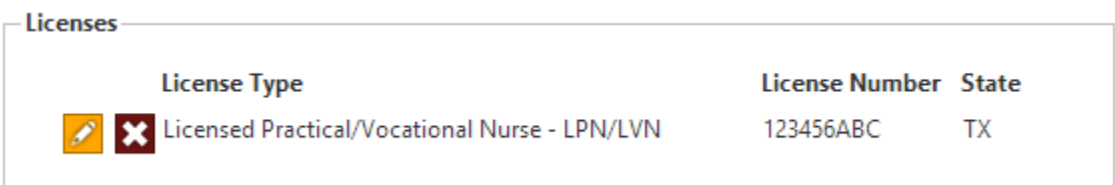

You may remove any of the licenses by clicking the red "X" button beside the license

## <span id="page-3-0"></span>**Classes and Testing**

#### <span id="page-3-1"></span>**Purchase a Class (as an individual)**

Nurses who are not receiving education from their employer, or who wish to purchase classes on their own should follow these steps to purchase classes:

Select a class that you would like to purchase from the [course catalog](https://pedagogyeducation.com/Class-Catalog.aspx) on [PedagogyEducation.com](https://pedagogyeducation.com/)

# **Basic Peripheral IV Therapy in Adults; Current Standards of Practice**

**Contact Hours: 7.5** Cost: \$75.00

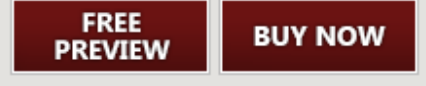

- If you would like to try a preview of the class, click the "Free Preview" button and a trial of the class will launch in a new window
- If you are ready to purchase a class click the "Buy Now" button
- If you are not logged in, you will be required to log in Choose the appropriate log in "Member" or "New Member"

**Note: If your facility or Corporation uses Pedagogy for education, verify with your Facility Administrator that they do not already offer the course you are purchasing. Facility courses will not** 

**have to be purchased by you as an individual, but are added to your student account at the Facility level**

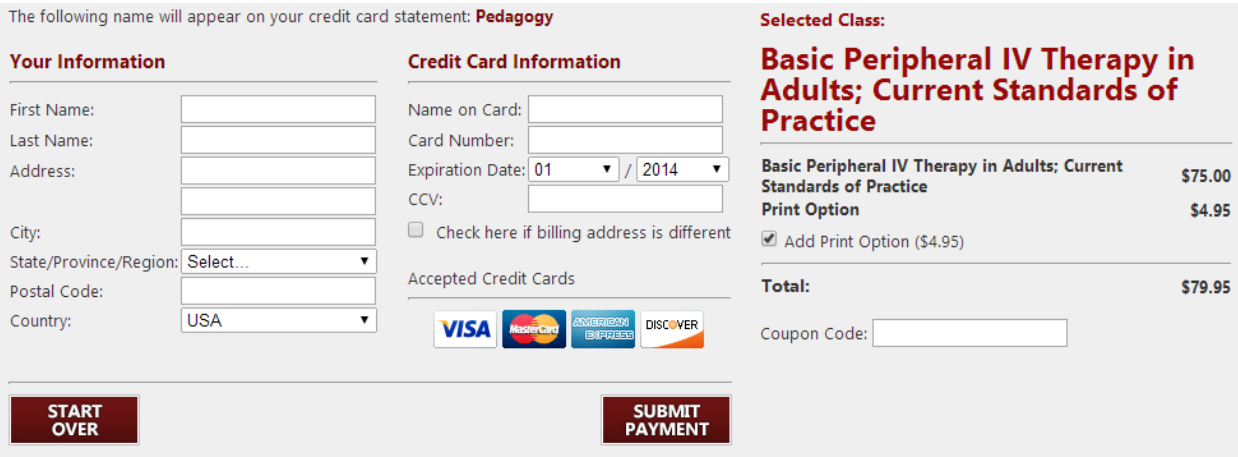

- Fill out all of the fields
- The "Print Option" allows you to print the course content for future reference or as a study guide, it **does not** contain review or exam questions. If you **do not** want this option, you must uncheck the "Add Print Option (\$4.95)" box
- When you have entered all required information, and verified your preference for the print option, click "Submit Payment"

#### <span id="page-4-0"></span>**How to View Your Classes**

• Click "My Classes" in the menu

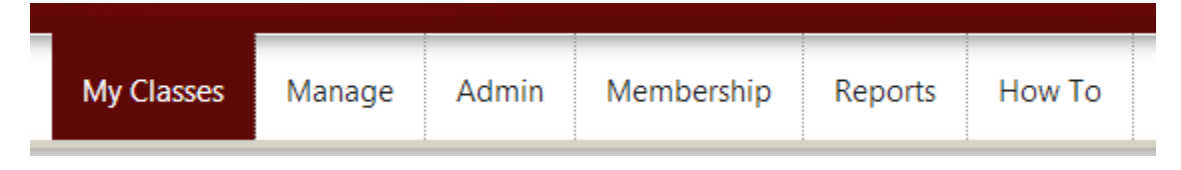

• For those healthcare providers taking education provided by an employer who has set an education curriculum the education summary is as follows:

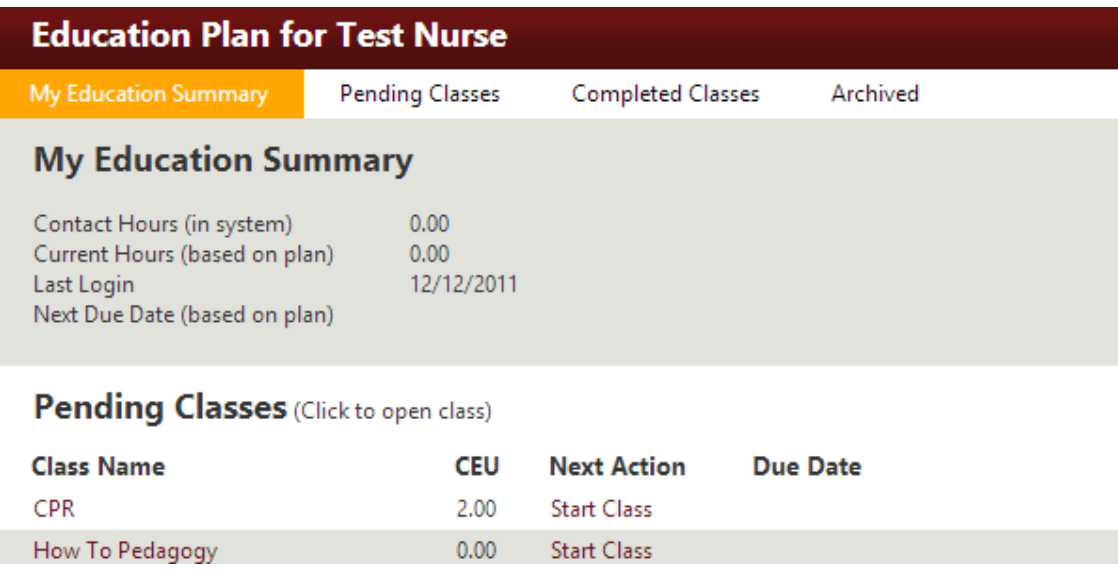

- o The education summary shows you the contact hours in our system which is the amount of continuing education hours you have completed with Pedagogy
- o The "Current Hours" are expected hours you will receive based on the current education plan set by your employer
- o "Last Login" will indicate the last time you logged into your dashboard
- o "Next Due Date" will inform you of the date you are expected to complete the next class in your education plan
- To open a class click on the class title

#### Pending Classes (Click to open class)

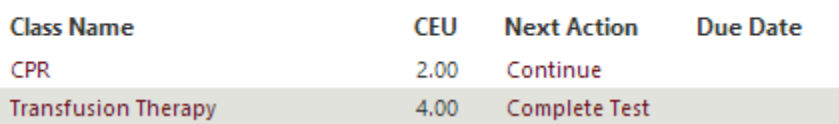

• The "Certificates" drop down will allow you to print the certificates for the classes you have completed

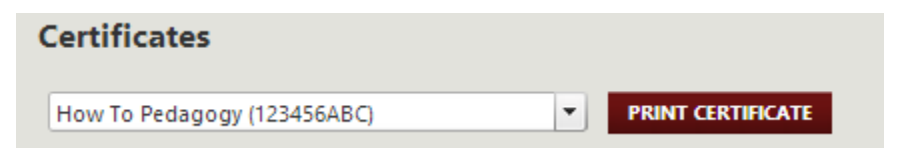

- Click the drop down, select the class and click print certificate
- Your certificate will open in a new window for you to print

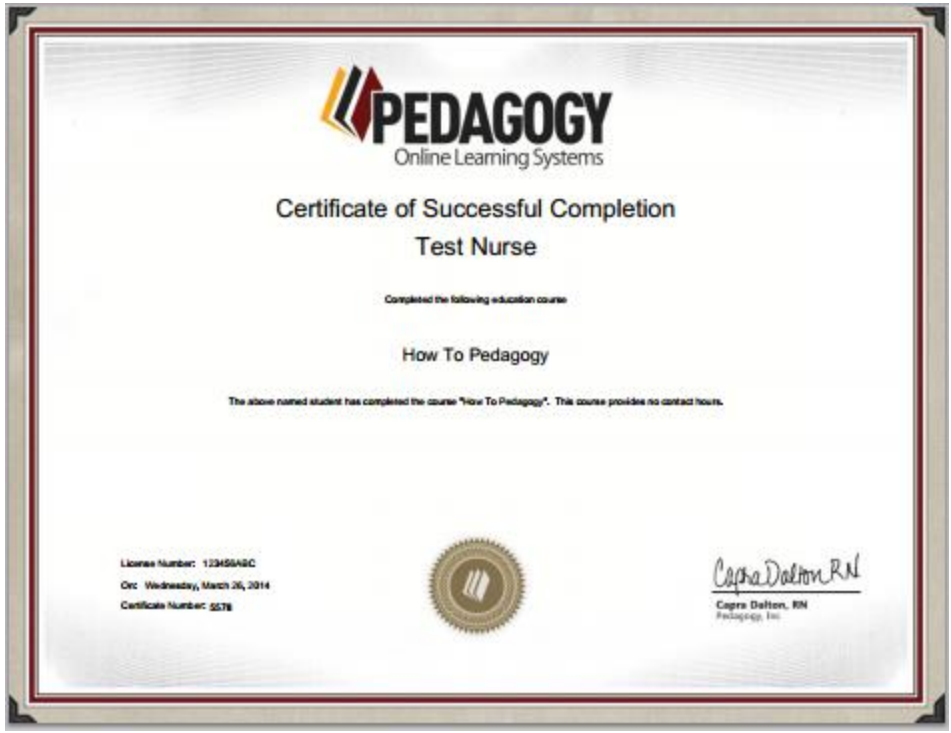

Next, select the "Pending Classes" tab

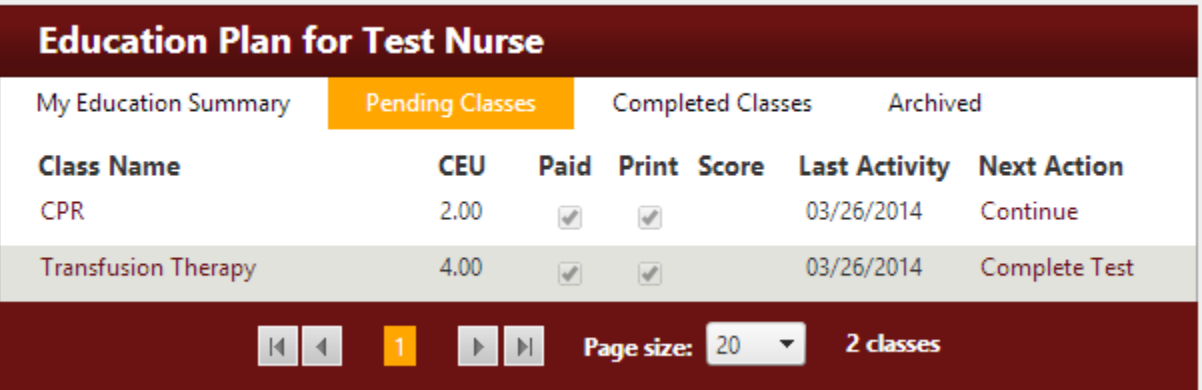

- This page will show if the class has been paid for, if your certificate has been printed, if you passed the test, your score, last date of activity, and the next action needed to complete the class
- Next, click the "Completed Class" tab

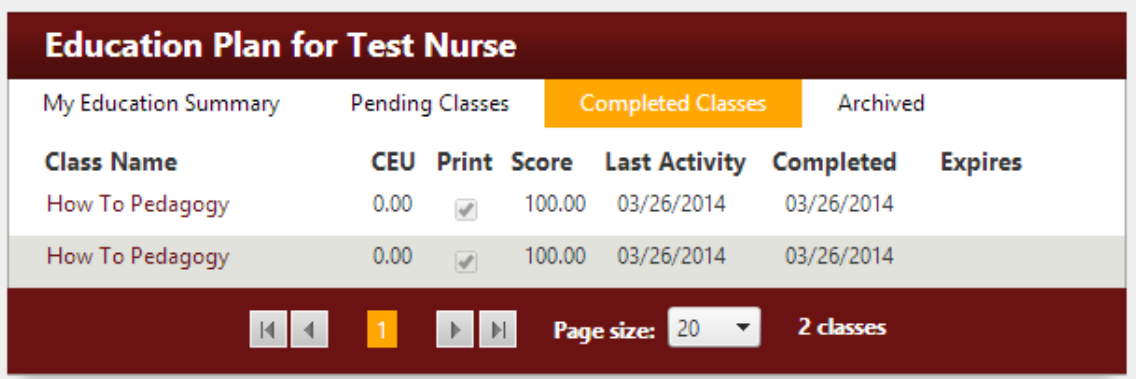

- This section will show you all classes you have completed
- The "Expires" column will show you the date this class is no longer available in your education plan
- Next click the "Archived" tab
- This page will show you any classes that you have completed that are no longer available, or if the class has passed its expiration date
- Expired means the class has passed the date that has been set for you to complete the class if indicated by an employer

#### <span id="page-7-0"></span>**How to Take a Class**

• Click "My Classes"

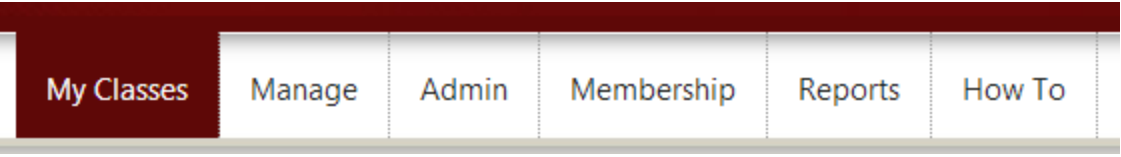

- This page contains the list of classes that are assigned to you or that you have purchased
- Select a class from your list by clicking on the class title

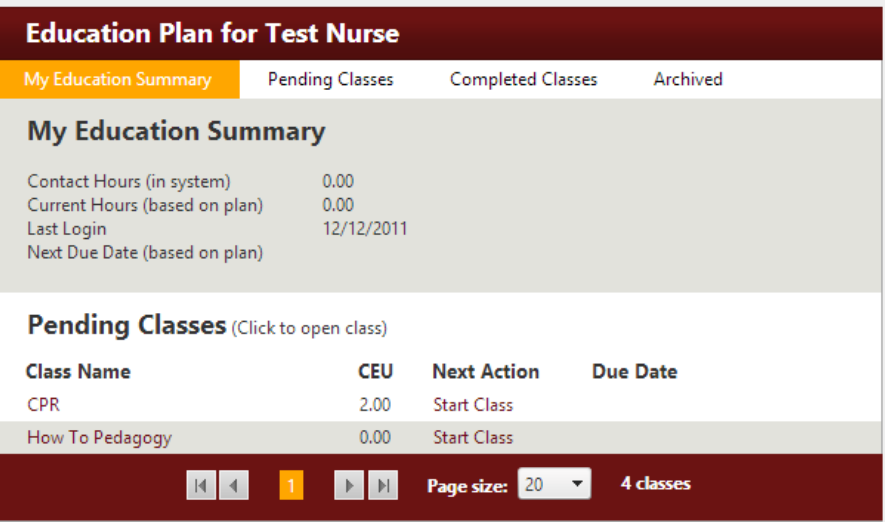

• Click on a chapter title and begin reading

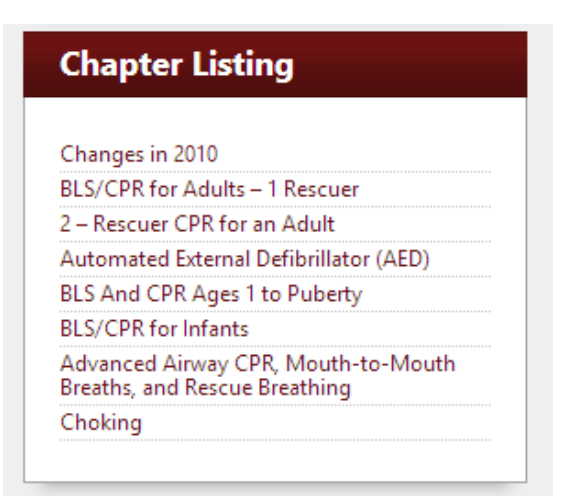

- You may move between chapters by selecting a chapter in the "Chapter Listing" box to the left
- Each page can be read out loud to you by clicking the "Play" button in the menu above

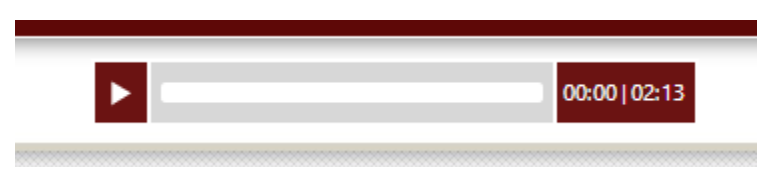

- Click play and the page will be read to you. This feature is available on every class page
- To go to a new page click the "Next" or "Previous" buttons or press the right or left arrows on your keyboard

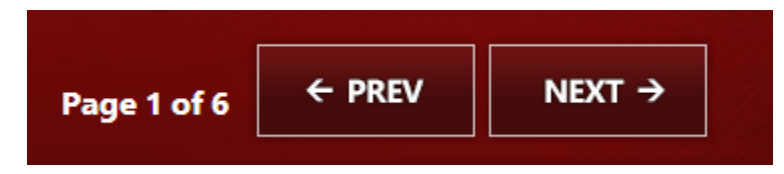

Your progress is displayed in the "Class Progress" box to the left

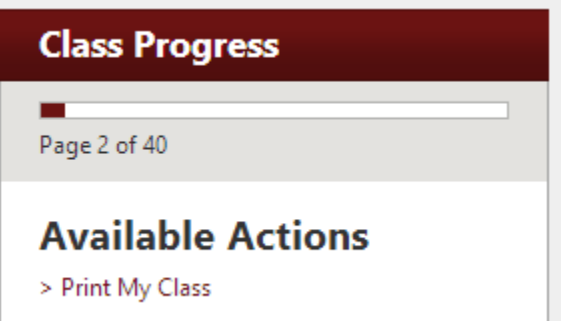

Here you may also switch to a printable version of the class if you purchased the print option

 At the end of each chapter are review questions, answer these questions to check your understanding of the previous chapter

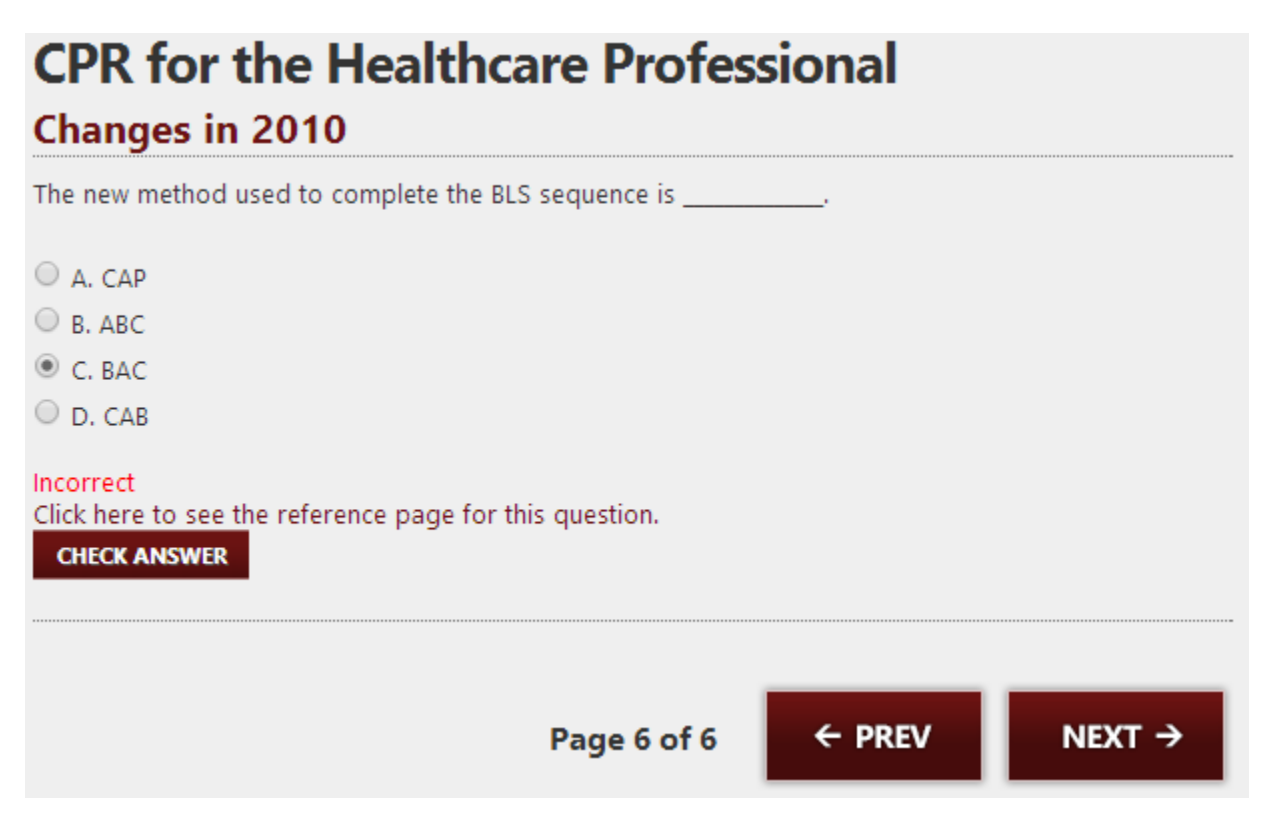

- If the question has been answered incorrectly a link to the reference page will be given
- You may go to the page and review the content for the correct answer, click the "Back to Review Question" link to return and answer the question correctly
- While taking your class you may notice highlighted words

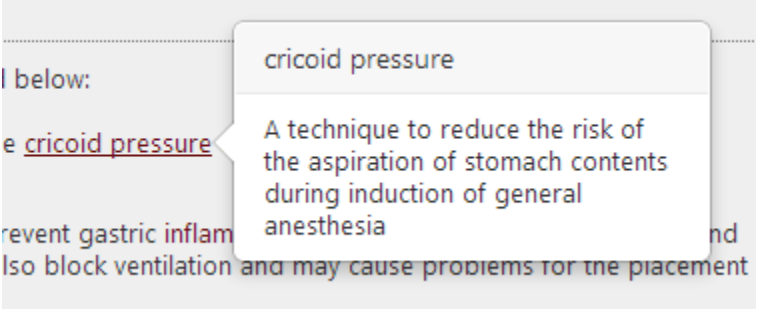

- Hover the mouse on the word to view a short description
- Click on the word to view a full description on a new page and in some cases an image is provided
- If you find a problem within the class, click the "Report a Problem" link at the top right of the page

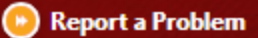

A pop up will appear where you may describe the problem

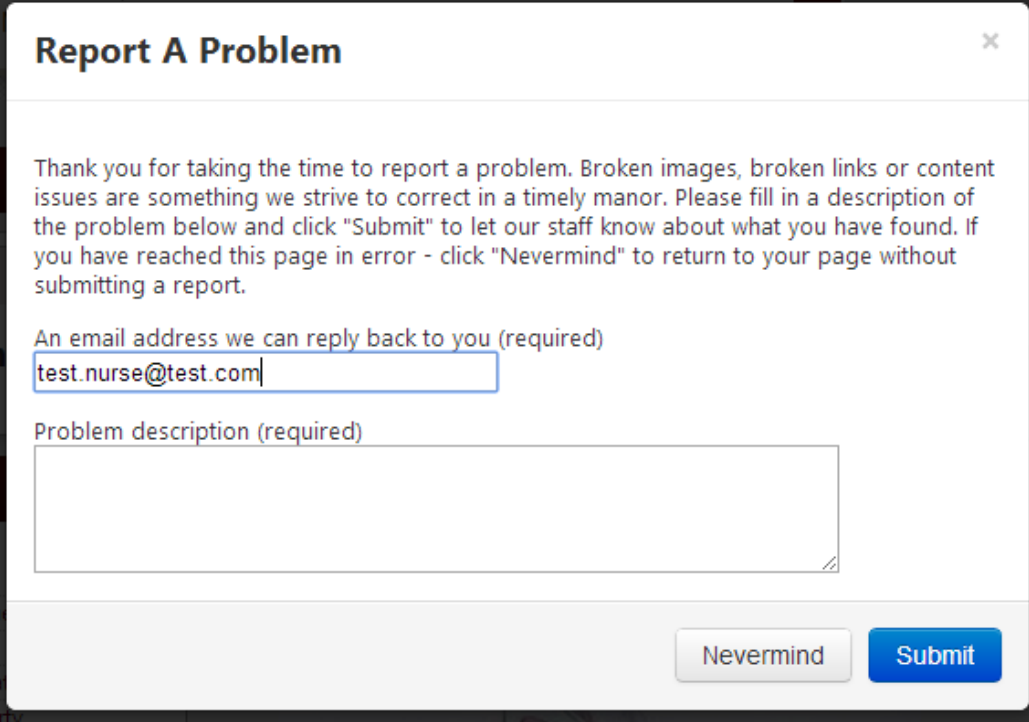

- Click the "Submit" button to report the problem, or click "Never mind" to close the window
- To select a different class, click the "Back to My Classes" link

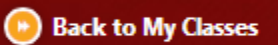

#### <span id="page-10-0"></span>**How to Take a Test**

• Select a class from your "My Classes" list, then click the "Take My Test" button in the navigation menu at the top of the page

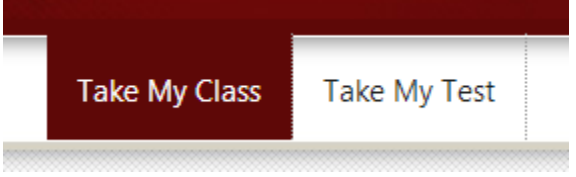

 The test is broken up into sections – each section corresponds to a chapter of the class. To choose between the sections, click the name in the "Test Sections" box. You may review how much of the test you have completed, each section that is completed will have a check mark next to it

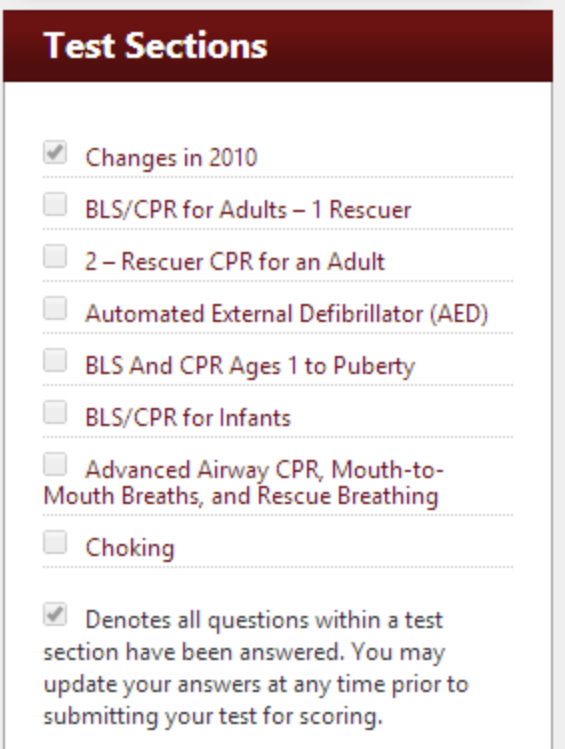

 Answer the question by selecting an answer choice and clicking either "Save" or "Save and Continue"

### **BLS/CPR for Adults - 1 Rescuer**

When attempting to rescue an adult victim alone, it is advisable to leave the victim to activate the emergency response and grab an AED prior to beginning CPR.

A. True

○ B. False

**SAVE SAVE AND CONTINUE >>** 

- "Save" will save your answer choice, and allow you to see the choice you have made
- "Save and Continue" will save your answer choice and send you to the next question
- You do not have to complete the test all at one time. You may read one chapter and then take the corresponding test questions
- You may return to the test at any time by clicking the "Take My Test" button in the navigation

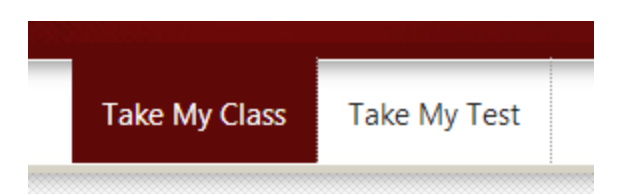

Your test progress is displayed in the "Test Progress" box at the top left of the page

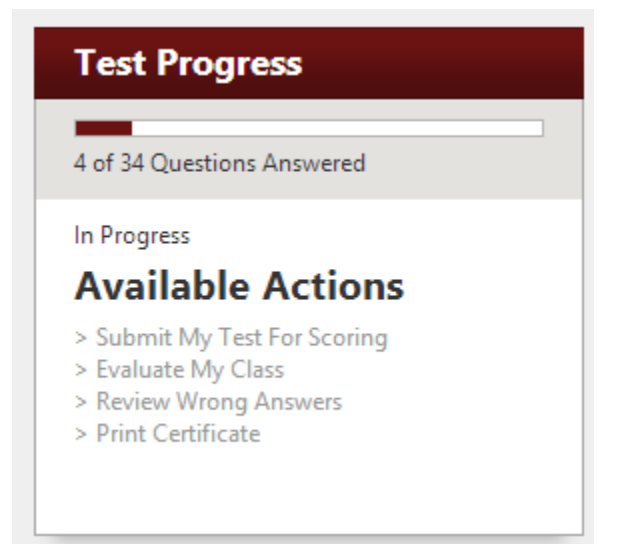

- Here you may see how many of the test questions you have answered as well as your available actions
- After completing the test, click "Submit My Test For Scoring" under available actions
- Your score will be shown above the available actions list
- If you scored an 80% or above, click the "Evaluate My Class" link under available actions. Your course evaluation **must be completed** before you can print your class certificate
- Answer the first five questions by rating on a scale from "1. Did not meet my expectations" to "5. Far exceeded my expectations"

## **Scale**

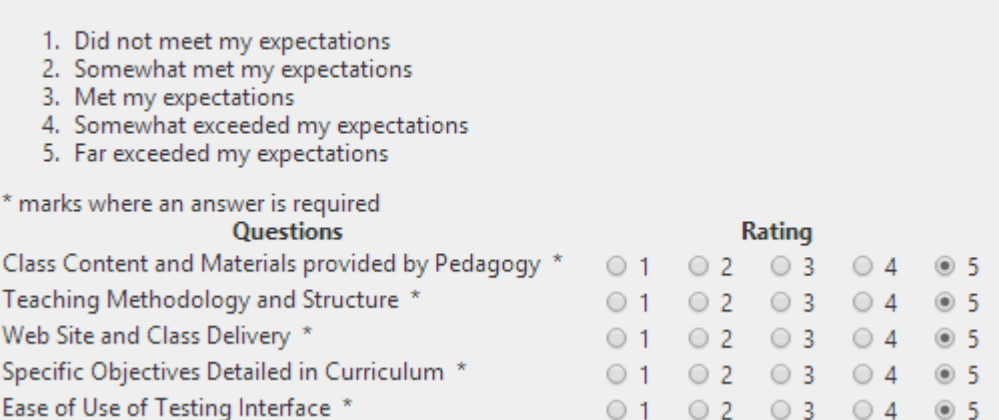

Then complete the following questions based on your experience

#### Please provide us any further input or suggestions to improve Pedagogy training in these areas:

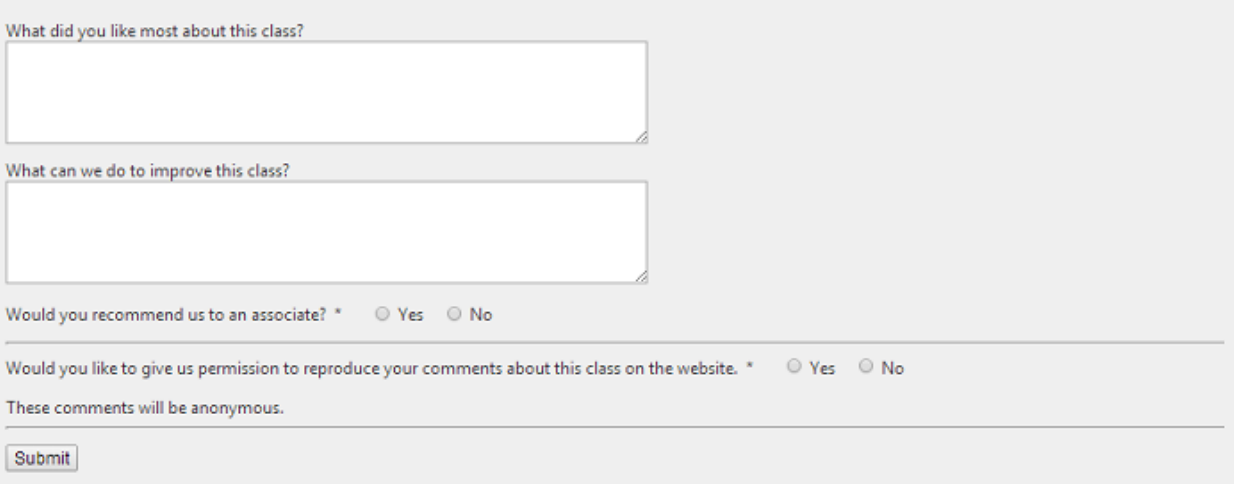

- When you are done, click "Submit"
- You will be taken back to your test menu, click on the "Print My Certificate" link in "Available Actions"
- Your certificate will open in a new window for you to print
- We recommend you print two copies one for your personal records and one for your facility
- Now you can review the questions you got incorrect by clicking "Review Wrong Answers"

## <span id="page-13-0"></span>**Additional Resources**

Pedagogy offers many resources for you or your staff. If at any time you have a question that is not answered in our resources[, Contact Us](#page-1-0) and our staff will be more than happy to help.

#### <span id="page-13-1"></span>**Informational Resources**

To access any of Pedagogy's resource pages, open a web browser and go [Pedagogy Education](https://pedagogyeducation.com/) and select the campus that best fits your needs.

The campuses we offer are:

- [Main Campus](https://pedagogyeducation.com/main)
- [Acute Care Campus](https://pedagogyeducation.com/acutecare)
- **[Infusion Campus](https://pedagogyeducation.com/infusion)**
- **[Inservice and Compliance Campus](https://pedagogyeducation.com/inservice)**
- **[Long Term Care and Home Health Campus](https://pedagogyeducation.com/ltc)**
- [Administrators Campus](http://pedagogyeducation.com/Administrators-Campus/Home.aspx)

Once you have loaded the campus, click on the "Resource Library" tab in the navigation menu at the top of the page.

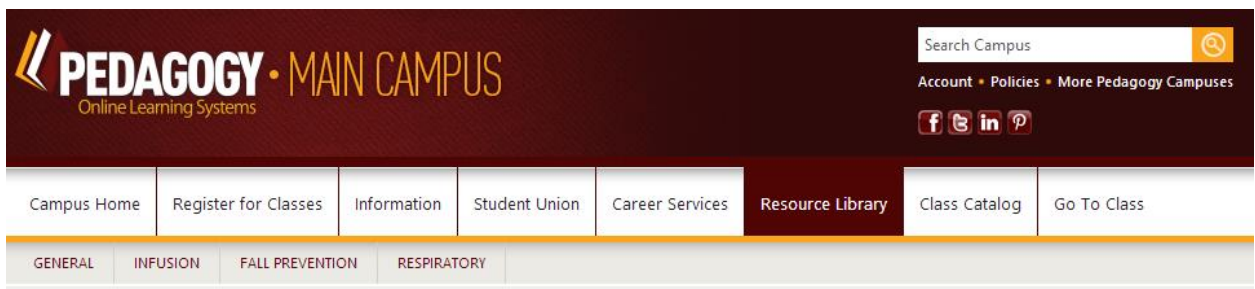

From this page a list of resources by category will be displayed, including printable reference posters, and other information.

Pedagogy also offers current news and blog posts with additional information for your use in our "Student Union" section.

#### <span id="page-14-0"></span>**How to Videos**

There are "How To" videos accessible in your portal at any time. To access the "How To" videos:

- Log into your dashboard
- Click on "How To" in the main navigation menu and you will be brought to the videos page
- Choose the category of your question in the drop down menu
- A list of available videos will be displayed
- Click on the name of a video you would like to watch, and the video will load within your dashboard page

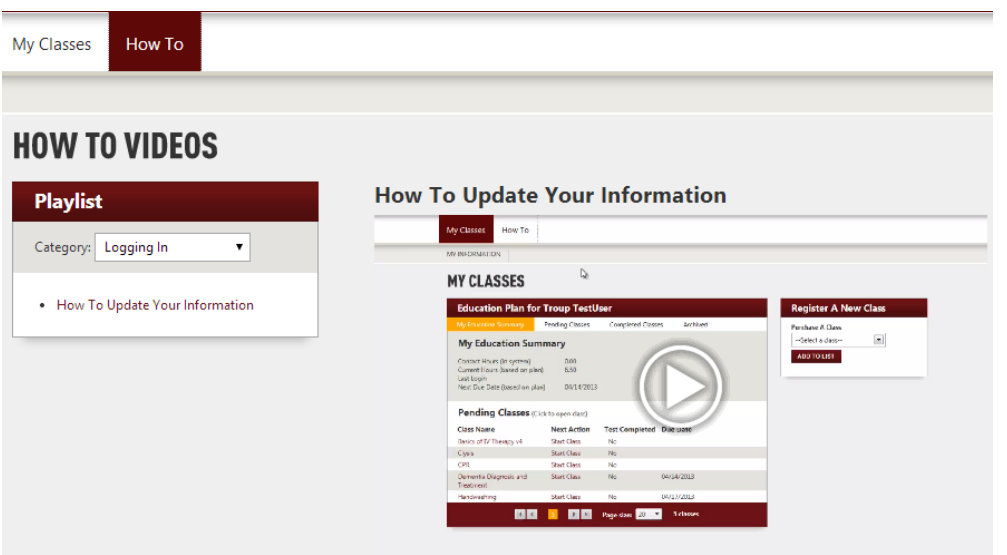